### **Oracle® Communication Services Gatekeeper**

SDK User Guide

Release 4.0

June 2008

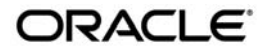

Oracle Communication Services Gatekeeper SDK User Guide, Release 4.0

Copyright © 2007, 2008, Oracle and/or its affiliates. All rights reserved.

This software and related documentation are provided under a license agreement containing restrictions on use and disclosure and are protected by intellectual property laws. Except as expressly permitted in your license agreement or allowed by law, you may not use, copy, reproduce, translate, broadcast, modify, license, transmit, distribute, exhibit, perform, publish, or display any part, in any form, or by any means. Reverse engineering, disassembly, or decompilation of this software, unless required by law for interoperability, is prohibited.

The information contained herein is subject to change without notice and is not warranted to be error-free. If you find any errors, please report them to us in writing.

If this software or related documentation is delivered to the U.S. Government or anyone licensing it on behalf of the U.S. Government, the following notice is applicable:

U.S. GOVERNMENT RIGHTS Programs, software, databases, and related documentation and technical data delivered to U.S. Government customers are "commercial computer software" or "commercial technical data" pursuant to the applicable Federal Acquisition Regulation and agency-specific supplemental regulations. As such, the use, duplication, disclosure, modification, and adaptation shall be subject to the restrictions and license terms set forth in the applicable Government contract, and, to the extent applicable by the terms of the Government contract, the additional rights set forth in FAR 52.227-19, Commercial Computer Software License (December 2007). Oracle USA, Inc., 500 Oracle Parkway, Redwood City, CA 94065.

This software is developed for general use in a variety of information management applications. It is not developed or intended for use in any inherently dangerous applications, including applications which may create a risk of personal injury. If you use this software in dangerous applications, then you shall be responsible to take all appropriate fail-safe, backup, redundancy, and other measures to ensure the safe use of this software. Oracle Corporation and its affiliates disclaim any liability for any damages caused by use of this software in dangerous applications.

Oracle is a registered trademark of Oracle Corporation and/or its affiliates. Other names may be trademarks of their respective owners.

This software and documentation may provide access to or information on content, products and services from third parties. Oracle Corporation and its affiliates are not responsible for and expressly disclaim all warranties of any kind with respect to third-party content, products, and services. Oracle Corporation and its affiliates will not be responsible for any loss, costs, or damages incurred due to your access to or use of third-party content, products, or services.

# **Contents**

### [Document Roadmap](#page-4-0)

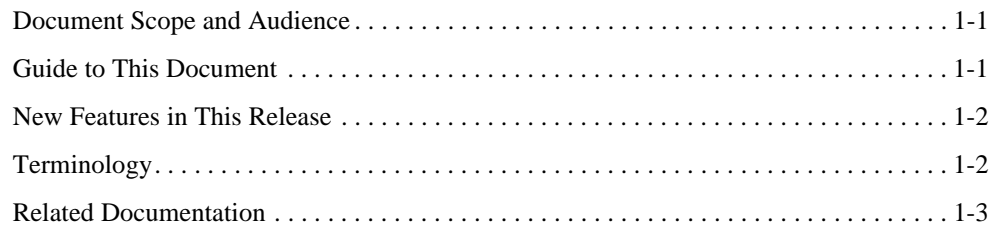

### [Network Gatekeeper SDK](#page-8-0)

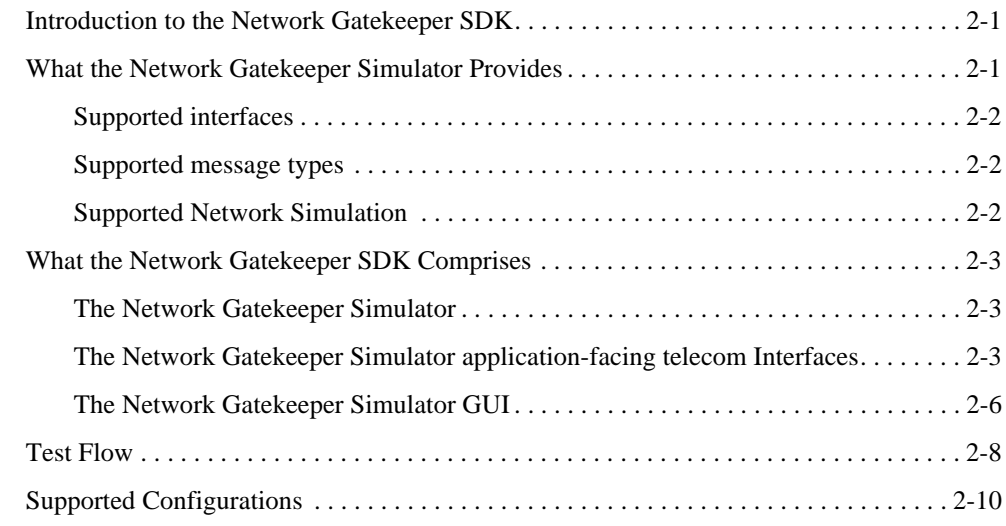

### [Using the Network Gatekeeper SDK](#page-20-0)

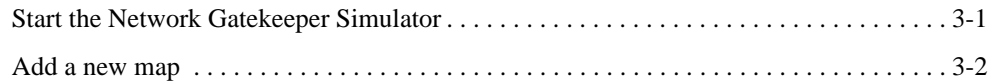

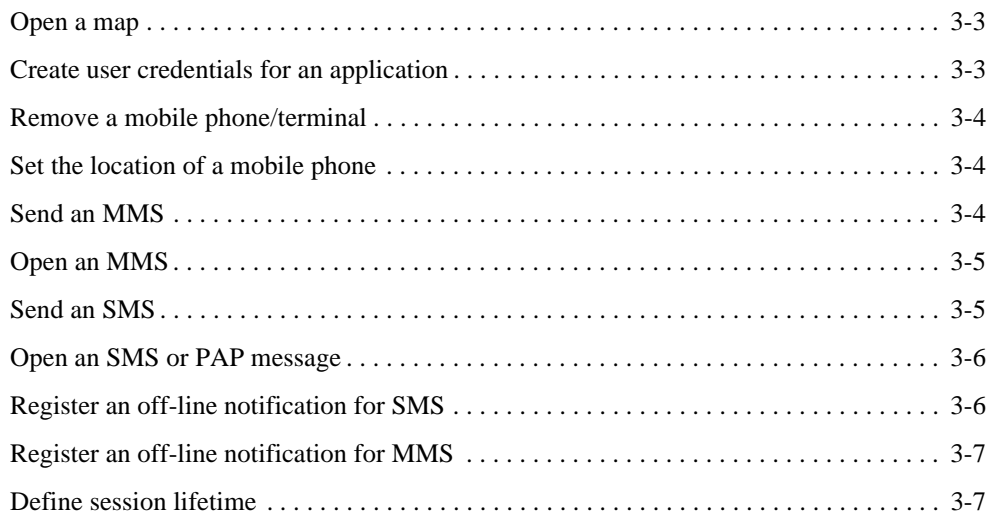

# [Installing and configuring Network Gatekeeper SDK](#page-28-0)

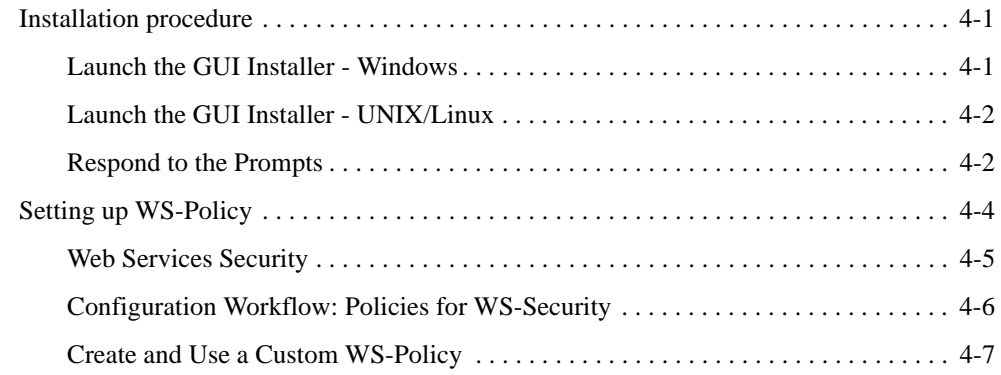

### [Workshop Controls with Network Gatekeeper](#page-36-0)

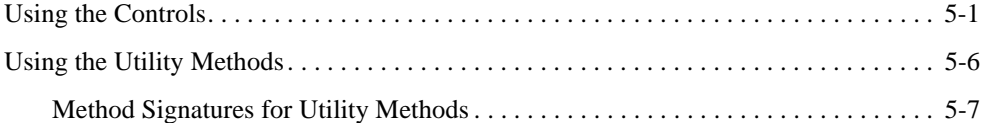

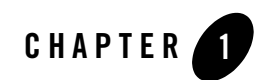

# <span id="page-4-0"></span>Document Roadmap

The following sections describe the audience for, and organization of, this document:

- [Document Scope and Audience](#page-4-1)
- [Guide to This Document](#page-4-2)
- [New Features in This Release](#page-5-0)
- [Terminology](#page-5-1)
- [Related Documentation](#page-6-0)

### <span id="page-4-1"></span>**Document Scope and Audience**

This guide describes the operation of the Network Gatekeeper SDK, including:

- Supported functionality
- Installation, start up and configuration
- General operation

The intended audience consists of developers and test engineers developing applications that will interact with WebLogic Network Gatekeeper.

# <span id="page-4-2"></span>**Guide to This Document**

This document contains the following chapters:

#### Document Roadmap

- Chapter 1, "Document Roadmap": This chapter
- [Chapter 2, "Network Gatekeeper SDK":](#page-8-3) Introduction to the Network Gatekeeper Simulator
- [Chapter 3, "Using the Network Gatekeeper SDK":](#page-20-2) How to use the Network Gatekeeper Simulator
- [Chapter 4, "Installing and configuring Network Gatekeeper SDK"](#page-28-3): Installing the Network Gatekeeper Simulator
- [Chapter 5, "Workshop Controls with Network Gatekeeper":](#page-36-2) Using Workshop controls with Network Gatekeeper

### <span id="page-5-0"></span>**New Features in This Release**

This release provides a set of Workshop for WebLogic Platform™ for all Parlay X and Extended Web Services interfaces exposed by Network Gatekeeper.

# <span id="page-5-1"></span>**Terminology**

The following terms and acronyms are used in this document:

- Account—A registered application or service provider. An account belongs to an account group, which is tied to a common SLA
- Account group—Multiple registered service providers or services which share a common SLA
- API—Application Programming Interface
- Application—A TCP/IP based, telecom-enabled program accessed from either a telephony terminal or a computer
- Application-facing Interface—The Application Services Provider facing interface
- Application Service Provider—An organization offering application services to end users through a telephony network
- Application Instance—An Application Service Provider from the perspective of internal Network Gatekeeper administration. An Application Instance has a user name and password
- End User—The ultimate consumer of the services that an application provides. An end user can be the same as the network subscriber, as in the case of a prepaid service or they

can be a non-subscriber, as in the case of an automated mail-ordering application where the subscriber is the mail-order company and the end user is a customer to this company

- SMS-Short Message Service
- Subscriber—A person or organization that signs up for access to an application. The subscriber is charged for the application service usage. See End User
- WSDL —Web Services Definition Language
- XML—Extended Markup Language

### <span id="page-6-0"></span>**Related Documentation**

This SDK user guide is a part of the WebLogic Network Gatekeeper documentation set. The other documents include:

- <sup>z</sup> *[System Administrator's Guide](
http://e-docs.bea.com/wlcp/wlng40/admin/index.html)*
- <sup>z</sup> *[Concepts and Architectural Overview](http://e-docs.bea.com/wlcp/wlng40/archoverview/index.html)*
- **•** *[Installation Guide](http://e-docs.bea.com/wlcp/wlng40/installguide/index.html)*
- **[Integration Guidelines for Partner Relationship Management](http://e-docs.bea.com/wlcp/wlng40/integrprm/index.html)**
- *[Managing Accounts and SLAs](http://e-docs.bea.com/wlcp/wlng40/spappmgmt/index.html)*
- **[Statement of Compliance and Protocol Mapping](http://e-docs.bea.com/wlcp/wlng40/soc/index.html)**
- **[Application Development Guide](http://e-docs.bea.com/wlcp/wlng40/appdev/index.html)**
- <sup>z</sup> *[Communications Services Reference](http://e-docs.bea.com/wlcp/wlng40/tpref/index.html)*
- <sup>z</sup> *[Handling Alarms](http://e-docs.bea.com/wlcp/wlng40/alarms/index.html)*
- *[Licensing](http://e-docs.bea.com/wlcp/wlng40/licensing/index.html)*
- <sup>z</sup> *[Platform Development Studio Developer's Guide](http://e-docs.bea.com/wlcp/wlng40/extension/index.html)*

Additionally, many documents in the WebLogic Server documentation set are of interest, including:

- <sup>z</sup> *[Introduction to BEA WebLogic Service and BEA WebLogic Express](http://edocs.bea.com/wls/docs100/intro/index.html)tm*
- <sup>z</sup> *[WebLogic Web Services: Getting Started](http://edocs.bea.com/wls/docs100/webserv/index.html)*

Document Roadmap

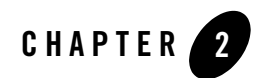

# <span id="page-8-3"></span><span id="page-8-0"></span>Network Gatekeeper SDK

# <span id="page-8-1"></span>**Introduction to the Network Gatekeeper SDK**

The BEA WebLogic Network Gatekeeper SDK provides a simulator for Network Gatekeeper and an interactive, graphical test environment for developers who are creating applications to interact with WebLogic Network Gatekeeper. The current version of the Network Gatekeeper Simulator supports the Parlay X 2.1 Short Messaging, Multimedia Messaging, Terminal Location interfaces, and the Extended Web Services WAP Push interfaces.

The Network Gatekeeper SDK is used for functional testing. Because it simulates a WebLogic Network Gatekeeper, it is not necessary to have an active instance of a WebLogic Network Gatekeeper when developing and performing functional tests of applications.

The following sections provide an overview of the Network Gatekeeper SDK:

- [What the Network Gatekeeper Simulator Provides](#page-8-2)
- [What the Network Gatekeeper SDK Comprises](#page-10-0)
- [Test Flow](#page-15-0)
- [Supported Configurations](#page-17-0)

### <span id="page-8-2"></span>**What the Network Gatekeeper Simulator Provides**

The Network Gatekeeper Simulator offers the following capabilities:

### <span id="page-9-0"></span>**Supported interfaces**

- Extended Web Services Access
- Extended Web Services Session Manager
	- **Note:** It is also possible to use the Simulator in "sessionless" mode. See the ["Interacting](http://e-docs.bea.com/wlcp/wlng40/appdev/soapreq.html)  [with Network Gatekeeper"](http://e-docs.bea.com/wlcp/wlng40/appdev/soapreq.html) chapter in the *Application Development Guide* for more information on session and sessionless modes.
- Parlay X 2.1 Short Messaging
- Parlay X 2.1 Multimedia Messaging
- Parlay X 2.1 Terminal Location
- Extended Web Services WAP Push

### <span id="page-9-1"></span>**Supported message types**

- $\bullet$  SMS
- $\bullet$  MMS
	- Text: plain text, HTML, and WML text only messages.
	- Graphics: gif, wbmp, tiff, png, and jpeg graphic files.
	- Applications: multipart, multipart-mixed, and SMIL.
- $\bullet$  WAP Push

### <span id="page-9-2"></span>**Supported Network Simulation**

### **Network triggered events**

Network triggered events, such as messages sent from a mobile phone to an application, can be simulated, using the Network Gatekeeper Simulator GUI.

The following events are supported:

- Receive SMSes
- Receive MMSes
- Periodic Terminal Location notifications

### **Application triggered requests**

Application triggered requests, such as messages sent from the application to a mobile phone in the network, can be simulated, including:

- All request functionality from the application to WebLogic Network Gatekeeper.
- All call back functionality from WebLogic Network Gatekeeper to the application.

### **Other tasks**

- Adding and deleting mobile phones
- Setting the geographical position of a mobile phone
- Adding application accounts for application login
- Provisioning of off-line notifications

# <span id="page-10-0"></span>**What the Network Gatekeeper SDK Comprises**

The Network Gatekeeper SDK is built up of these main parts:

- A simulator, including application-facing telecom interfaces
- A simulator GUI
- Workshop Controls for telecom Web Services

### <span id="page-10-1"></span>**The Network Gatekeeper Simulator**

The Network Gatekeeper Simulator simulates a subset of the functionality of Network Gatekeeper. From an application point-of-view, the Simulator acts as a Network Gatekeeper that has connectivity to the telecom network. The Simulator provides an abstracted high-level simulation of the underlying network, with mobile terminals that can send and receive messages.

### <span id="page-10-2"></span>**The Network Gatekeeper Simulator application-facing telecom Interfaces**

The Network Gatekeeper Simulator exposes a subset of the interfaces and methods that Network Gatekeeper exposes:

• Parlay X 2.1 Interface SendSms:

#### Network Gatekeeper SDK

- sendSms
- sendSmsLogo (only a binary representation of the logo is sent.)
- sendSmsRingtone (only a binary representation of the ringtone is sent.)
- getSmsDeliveryStatus
- Parlay X 2.1 Interface SmsNotification:
	- notifySmsReception
	- notifySmsDeliveryReceipt
- Parlay X 2.1 Interface ReceiveSms:
	- getReceivedSms
- Parlay X 2.1 Interface SmsNotificationManager:
	- startSmsNotification
	- stopSmsNotification
- Parlay X 2.1 Interface SendMessage:
	- sendMessage
	- getMessageDeliveryStatus
- $\bullet$  Parlay X 2.1 Interface ReceiveMessage:
	- getReceivedMessages
	- getMessage
- Parlay X 2.1 Interface MessageNotification:
	- notifyMessageReception
	- notifyMessageDeliveryReceipt
- Parlay X 2.1 Interface MessageNotificationManager:
	- startMessageNotification
	- stopMessageNotification
- Parlay X 2.1 Interface TerminalLocation:
	- getLocation
- getTerminalDistance
- getLocationForGroup
- Parlay X 2.1 Interface TerminalLocationNotificationManager:
	- startPeriodicNotification
	- endNotification
- Parlay X 2.1 Interface TerminalLocationNotification:
	- locationNotification
	- locationError
	- locationEnd
- Extended Web Services WAP Push Interface PushMessage:
	- sendPushMessage
- Extended Web Services WAP Push Interface PushMessageNotification:
	- resultNotificationMessage
- Session Manager Service, Interface Session Manager
	- getSession
	- destroySession
	- refreshSession
	- getSessionRemainingLifeTime
	- changeApplicationPassword
- Access Service, Interface Access:

**Deprecated interface**. Network Gatekeeper Simulator 4.0 is backward compatible with Network Gatekeeper 2.2 Access service for authentication and session management. New applications should use the Session Manager Service instead.

- applicationLogin
- applicationLogout
- changeApplicationPassword
- getLoginTicketRemainingLifeTime

– refreshLoginTicket

When an application uses these interfaces, the simulator provides the same behavior as a Network Gatekeeper.

### <span id="page-13-0"></span>**The Network Gatekeeper Simulator GUI**

The Network Gatekeeper Simulator GUI is based on a map. The map can be changed to fit different locations. The GUI is used to add mobile telephony terminals (mobile telephones).

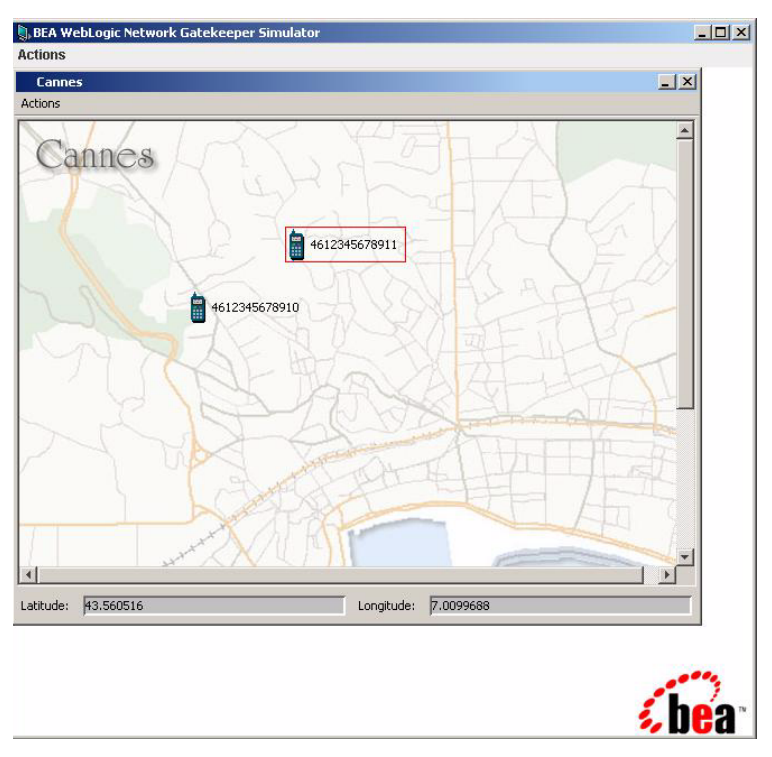

**Figure 2-1 Network Gatekeeper Simulator GUI**

These terminals are given a subscription number. Once the terminal is defined, it can be moved to different locations on the map.

#### **Figure 2-2 Telephone (terminal) icon**

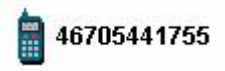

The terminals on the GUI can send and receive messages. When a message has arrived at the telephone, an envelope is displayed beside the telephone icon.

#### **Figure 2-3 Telephone (terminal) icon with message**

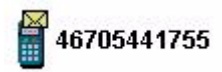

### **Using mobile terminals**

The mobile terminals created in the Network Gatekeeper Simulator GUI can:

- Show the ID of the phone
- Indicate when messages have arrived
- Be moved using click and drag
- Receive and display SMSes.
- Receive and display PAP messages.
- Receive and display MMSes of the following types:
	- Text: plain text, HTML, and WML text only messages.
	- Graphics: gif, wbmp, tiff, png, and jpeg graphic files.
	- Applications: multipart, multipart-mixed.
- Send SMSes.
- Send MMSes of the following types:
	- Text: plain text, HTML, and WML text only messages.
	- Graphics: gif, wbmp, tiff, png, and jpeg graphic files.
	- Applications: multipart, multipart-mixed, and SMIL.
- **Note:** SMSes and MMSes cannot be sent directly from a terminal to another. When sending a message, the message can be received by an application, but it cannot be sent directly to another phone.

Network Gatekeeper SDK

### **Using the map**

The Network Gatekeeper Simulator GUI can:

- Load new images as maps from any URL, stored locally or on the Internet.
- Set the geographical coordinates of the map.
- Display the coordinates of a selected phone.
- Display several maps simultaneously.

### **Using utilities**

The Network Gatekeeper Simulator GUI can:

- Save a configuration the map including coordinates to file.
- Load a configuration from file.

# <span id="page-15-0"></span>**Test Flow**

[Figure 2-4](#page-16-0) shows the complete WebLogic Network Gatekeeper application test flow, from the application developers' functional test to deployment in a live network. An application developer can perform functional tests using Network Gatekeeper Simulator. The other tests in the flow must be performed in cooperation with a network operator.

#### <span id="page-16-0"></span>**Figure 2-4 Application test flow**

.

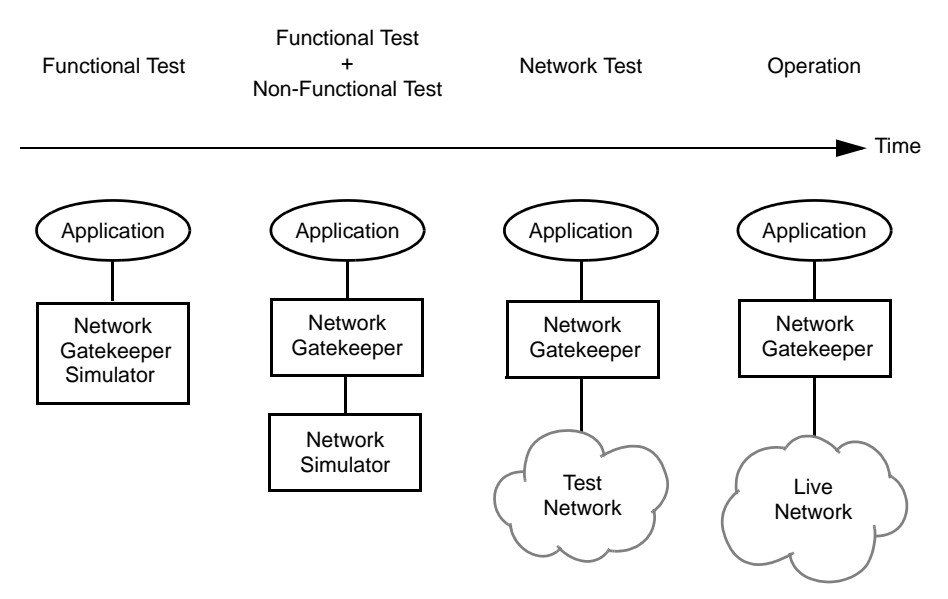

An overview of the relationship between Network Gatekeeper Simulator and WebLogic Network Gatekeeper is shown in [Figure 2-5.](#page-17-1)

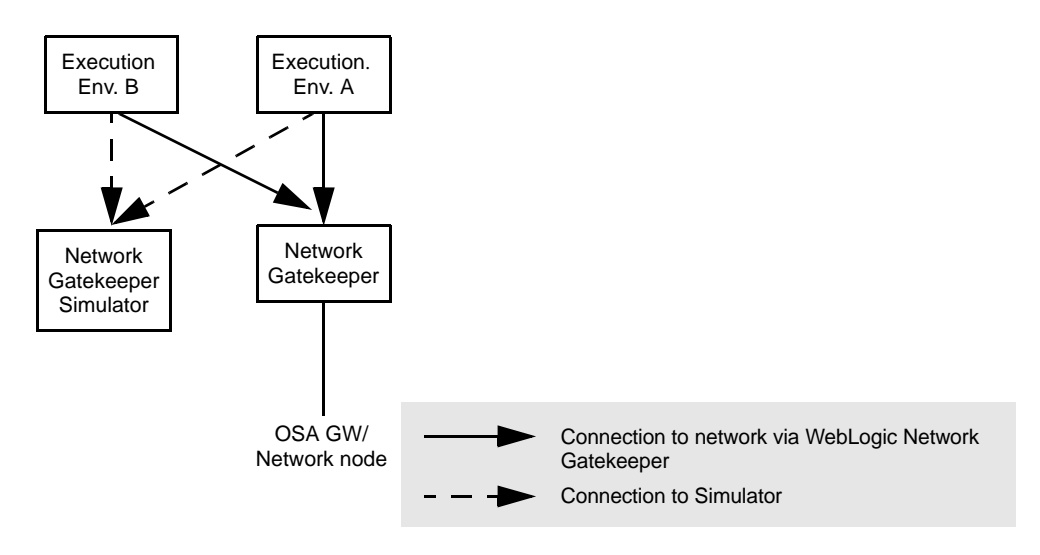

#### <span id="page-17-1"></span>**Figure 2-5 Network Gatekeeper SDK in relation to WebLogic Network Gatekeeper**

In the first stage of testing, the Web Services endpoints are provided by Network Gatekeeper Simulator. In production, the application uses endpoints provided by the WebLogic Network Gatekeeper.

# <span id="page-17-0"></span>**Supported Configurations**

The Network Gatekeeper SDK and Simulator runs on WebLogic Server. It is supported on the following platforms:

### **Microsoft Windows XP SP2 on x86**

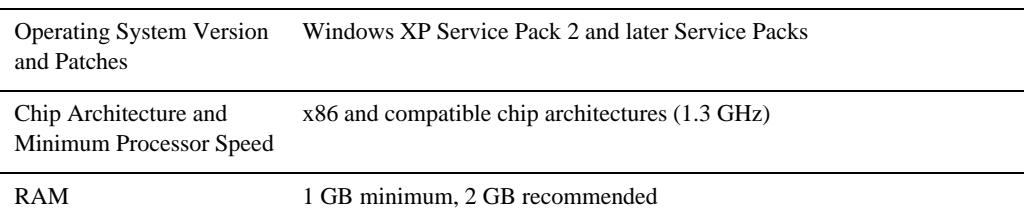

#### **Table 2-1 Requirements**

### **Red Hat Enterprise Linux 4.0 on x86**

#### **Table 2-2 Requirements**

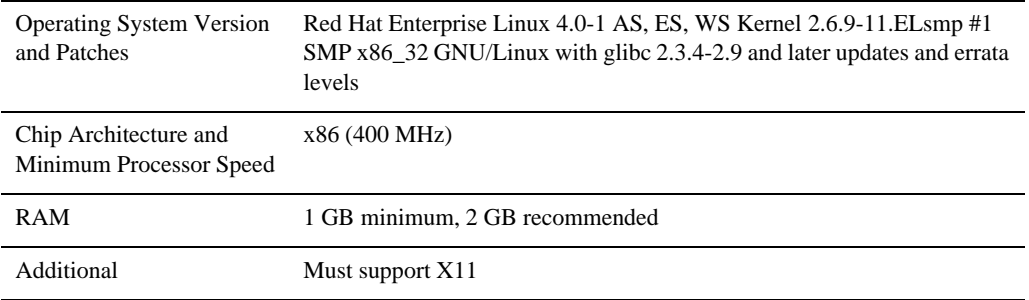

Network Gatekeeper SDK

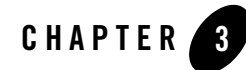

# <span id="page-20-2"></span><span id="page-20-0"></span>Using the Network Gatekeeper SDK

The following sections describe how to use the Network Gatekeeper SDK:

- [Start the Network Gatekeeper Simulator](#page-20-1)
- [Add a new map](#page-21-0)
- [Open a map](#page-22-0)
- [Create user credentials for an application](#page-22-1)
- [Remove a mobile phone/terminal](#page-23-0)
- [Set the location of a mobile phone](#page-23-1)
- [Send an MMS](#page-23-2)
- [Open an MMS](#page-24-0)
- [Send an SMS](#page-24-1)
- [Open an SMS or PAP message](#page-25-0)
- [Register an off-line notification for SMS](#page-25-1)
- [Register an off-line notification for MMS](#page-26-0)

### <span id="page-20-3"></span><span id="page-20-1"></span>**Start the Network Gatekeeper Simulator**

To start the Network Gatekeeper Simulator from the Windows Start Menu:

Using the Network Gatekeeper SDK

#### Choose **Network Gatekeeper SDK 4.0.0**, and then **Start WebLogic Network Gatekeeper SDK**.

To start the Network Gatekeeper Simulator from the command line, enter:

- *BEA Home*\sdk400\samples\domains\sdk\startWebLogic (Windows)
- $\bullet$  *BEA Home*/sdk400/samples/domains/sdk/startWebLogic.sh (UNIX)

where *BEA\_Home* is the name of the directory in which you installed the Network Gatekeeper SDK.

The Network Gatekeeper SDK Simulator GUI is displayed.

The WebLogic Server Administration console can be used to configure the Network Gatekeeper SDK simulator and runtime environment. Use a supported web browser to go to http://<server>:<port>/console where the <server> and port correspond to your Network Gatekeeper installation. Default values are localhost and 7001.

### <span id="page-21-0"></span>**Add a new map**

Starting in the **Network Gatekeeper Simulator** window:

1. In the **Actions** menu, choose **Add Map...**

This opens the **Add Map** dialogue box.

- 2. In the **Map name** field, enter a description of the map.
- 3. In the **Map URL** field, enter the URL to the map, or choose a map located on the file system by clicking Browse and selecting a file.

Supported map formats are GIF, JPEG, and BMP. The URL can be HTTP or File, for example http://some-map-hosting-company/london.jpg.

4. In the **Upper left corner coordinates** group:

In the **Latitude field**, enter the latitude of the upper left coordinate of the map. North of the equator is a positive value between 0 and 90. South of the equator is a value between 0 and -90.

In the **Longitude field**, enter the longitude of the upper left coordinate of the map. West of the Greenwich zero meridian is a negative value between 0 and -180. East of the Greenwich zero meridian is a positive value between 0 and 180.

5. In the **Lower right corner coordinates** group:

In the **Latitude** field, enter the latitude of the lower right coordinate of the map. North of the equator is a positive value between 0 and 90. South of the equator is a negative value between 0 and -90.

In the **Longitude** field, enter the longitude of the lower right coordinate of the map. West of the Greenwich zero meridian is a negative value between 0 and -180. East of the Greenwich zero meridian is a positive value between 0 and 180.

6. Click **OK**.

Now the map and its meta information is stored under the name <Map name>.map in the directory \$DOMAIN\_HOME\servers\<Servername>\maps. This file can be transferred to any other Network Gatekeeper Simulator.

### <span id="page-22-0"></span>**Open a map**

Starting in the **Network Gatekeeper Simulator** window:

1. In the **Actions** menu, choose **Open Map...**

This opens the **Open map** dialogue box.

2. From the **Map name** drop down list, choose a map to display.

A preview of the map, together with data on the coordinates of the map, is displayed.

3. Click **OK**.

This opens the map in the simulator GUI. Repeat this procedure for every map you want to display.

### <span id="page-22-1"></span>**Create user credentials for an application**

Starting in the **Network Gatekeeper Simulator** window:

1. In the **Actions** menu, choose **Create User...**

This opens the **Create User** dialogue box.

- 2. In the **Application Instance Id** field, enter the user name the application should use when establishing a session (login). Must be unique.
- 3. In the **Service Provider Id** field, enter the service provider account ID for the application.
- 4. In the **Application Id** field, enter the application account ID for the application.
- 5. In the **Password** field, enter the password the application should use when establishing a session (login). The password must be at least 8 characters long.
- 6. Click **OK**.

The user credentials are now registered and applications can use these to login.

# <span id="page-23-0"></span>**Remove a mobile phone/terminal**

Starting in the <Map name> window:

- 1. Right click on the telephone to be removed.
- 2. From the displayed menu, choose **Remove**. The telephone is removed.

# <span id="page-23-1"></span>**Set the location of a mobile phone**

Starting in the <Map name> window:

- 1. Click and hold the cursor on the telephone icon using the left mouse button.
- 2. Drag the telephone on the map.

The terminal's coordinates are displayed as it is moved.

### <span id="page-23-2"></span>**Send an MMS**

This procedure is used for sending Multimedia Messages to an application. Sending messages from one terminal in the Gatekeeper to another is not supported.

Starting in the <Map name> window:

1. Right click on the icon of the telephone from which you wish to send the MMS.

A menu is displayed.

2. From the menu, choose **Send multimedia message....**

The **Send multimedia message** dialogue box is opened.

- 3. In the **To** field, enter the service number to which you wish to send the MMS.
- 4. Click **Add content**.

In the **Message** group, a row is opened for editing.

- 5. In the **Type** column, choose the type of content from the selection list.
- 6. In the **URL** column, enter the URL pointing to the content you wish to add to the message, or choose a file located on the file system by clicking **Browse** and selecting a file.
- 7. Repeat the above steps for each part of the MMS.
- 8. To remove any content, select the row containing the part and click **Remove content**
- 9. Click **Send**.

The MMS is sent.

### <span id="page-24-0"></span>**Open an MMS**

When an MMS arrives at a phone, an envelope symbol appears beside the telephone icon. Follow the instructions below to open the MMS.

Starting in the <Map name> window:

1. Right click on the telephone that has received a new MMS.

A menu is displayed.

2. From the menu, choose **Read multimedia message....**

The **Read multimedia message** dialogue box is opened.

In the left pane, a reference to the new message is displayed. Select the message reference and the content of the MMS is displayed in the right pane.

### <span id="page-24-1"></span>**Send an SMS**

This procedure is used for sending Short Messages to an application. Sending messages from one terminal in the Gatekeeper to another is not supported.

Starting in the <Map name> window:

1. Right click on the icon of the telephone from which you wish to send the SMS.

A menu is displayed.

2. From the menu, choose **Send message....**

The **Send message** dialogue box is opened.

Using the Network Gatekeeper SDK

- 3. In the **To** field, enter the service number to send the SMS to.
- 4. In the **Message** field, enter the text to send.
- 5. Click **Send**.

The SMS is sent.

### <span id="page-25-0"></span>**Open an SMS or PAP message**

When an SMS or PAP message arrives at a phone, an envelope symbol appears beside the telephone. Follow the instructions below to open the SMS or PAP message.

Starting in the <Map name> window:

1. Right click on the telephone that has received a new SMS or PAP message.

A menu is displayed.

2. From the menu, choose **Read message....**

The **Read message** dialogue box is opened.

In the **From** field, the mailbox ID is displayed.

In the **Message** field, the message is displayed.

# <span id="page-25-1"></span>**Register an off-line notification for SMS**

When sending Short Messages from a terminal in the Network Gatekeeper Simulator, the message is sent to a service activation number. This registers an offline notification for applications that poll for mobile originated short messages. Mobile originating Short Messages sent to the service activation number that match a given criteria do not result in a notification callback to an application. Instead the message is stored in Network Gatekeeper Simulator.

Starting in the **Network Gatekeeper Simulator** window:

1. In the **Actions** menu, choose **SMS Notifications...**

This opens the **SMS Notifications** dialogue box.

- 2. Click **Add Notification.**
- 3. In the **Activation Number** field, enter the service activation number. In the **Criteria** field, enter a text to match against to determine if the application should receive the notification. This text is matched against the first word in the message. Leave empty to match all messages.

#### 4. Click **OK**.

The notification is displayed with a registration identifier. The notification can be removed by selecting the notification and then clicking **Remove Notification**.

# <span id="page-26-0"></span>**Register an off-line notification for MMS**

When sending Multimedia Messages from a terminal in the Network Gatekeeper Simulator, the message is sent to a service activation number. This procedure registers an offline notification for applications that poll for mobile originated multimedia messages. Mobile originating Multimedia Messages sent to the service activation number do not result in a notification callback to an application. Instead the message is stored in Network Gatekeeper Simulator.

Starting in the **Network Gatekeeper Simulator** window:

1. In the **Actions** menu, choose **Enable Received MMS...**

This opens the **Enable Receive MMS** dialogue box.

- 2. In the **Activation Number** field, enter the service activation number.
- 3. Click **OK**.

The notification is displayed with a registration identifier. The notification can be removed by selecting the notification and then clicking **Remove Notification**.

# <span id="page-26-1"></span>**Define session lifetime**

When an application establishes a session with Network Gatekeeper, the session has a lifetime (session ticket lifetime).The default lifetime can be changed.

Starting in the **Network Gatekeeper Simulator** window:

1. In the **Actions** menu, choose **Session Lifetime...**

This opens the **Session Lifetime** dialogue box.

- 2. Enter the default lifetime, given in minutes.
- 3. Click **OK**.

Using the Network Gatekeeper SDK

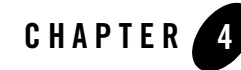

# <span id="page-28-3"></span><span id="page-28-0"></span>Installing and configuring Network Gatekeeper SDK

This chapter describes setting up the WebLogic Network Gatekeeper SDK for use. The chapter includes information on:

- ["Installation procedure" on page 4-1](#page-28-1)
- ["Setting up WS-Policy" on page 4-4](#page-31-0)

### <span id="page-28-1"></span>**Installation procedure**

To install the WebLogic Network Gatekeeper SDK:

**Note:** The sample domain that is provided with the Network Gatekeeper SDK can be used directly. Separate domain configuration is unnecessary.

### <span id="page-28-2"></span>**Launch the GUI Installer - Windows**

If you are using the GUI-based installer on a Windows machine, do the following:

- 1. Log in to the Windows system.
- 2. Go to the directory where you have copied the installation program. You acquire this program either from a WebLogic Network Gatekeeper SDK CD or the Download Center.
- 3. If you are using Explorer to find the file, double-click the installation file, wlng\_sdk400\_win32.exe
- 4. If you are using the console window to find the file, enter the following command:

Installing and configuring Network Gatekeeper SDK

wlng\_sdk400\_win32

**Note:** You can also include the -log=full\_path\_to\_log\_file option in the command line to create a verbose installation log. For example:

wlng\_sdk400\_win32 -log=<full\_path>install.log

5. Go on to ["Respond to the Prompts" on page 4-2](#page-29-1)

### <span id="page-29-0"></span>**Launch the GUI Installer - UNIX/Linux**

If you are using the GUI-based installer on a UNIX/Linux machine, do the following:

- 1. Log into the target UNIX system
- 2. Go to the directory where you have copied the installation program. You acquire this program either from the WebLogic Network Gatekeeper SDK CD or the Download Center.
- 3. Launch the installation by entering the following commands:

chmod a+x wlng\_sdk400\_<appropriate-platform-filename>.bin

./wlng\_sdk400\_<appropriate-platform-filename>.bin

**Note:** You can also include the -log=full\_path\_to\_log\_file option in the command line to create a verbose installation log. For example:

```
wlng_sdk400_<appropriate-platform-filename>.bin 
-log=<full_path>install.log
```
4. Go on to ["Respond to the Prompts" on page 4-2](#page-29-1)

### <span id="page-29-1"></span>**Respond to the Prompts**

The installation program prompts you to enter specific information about your system and configuration. For instructions on responding to the prompts during installation, see the following table.

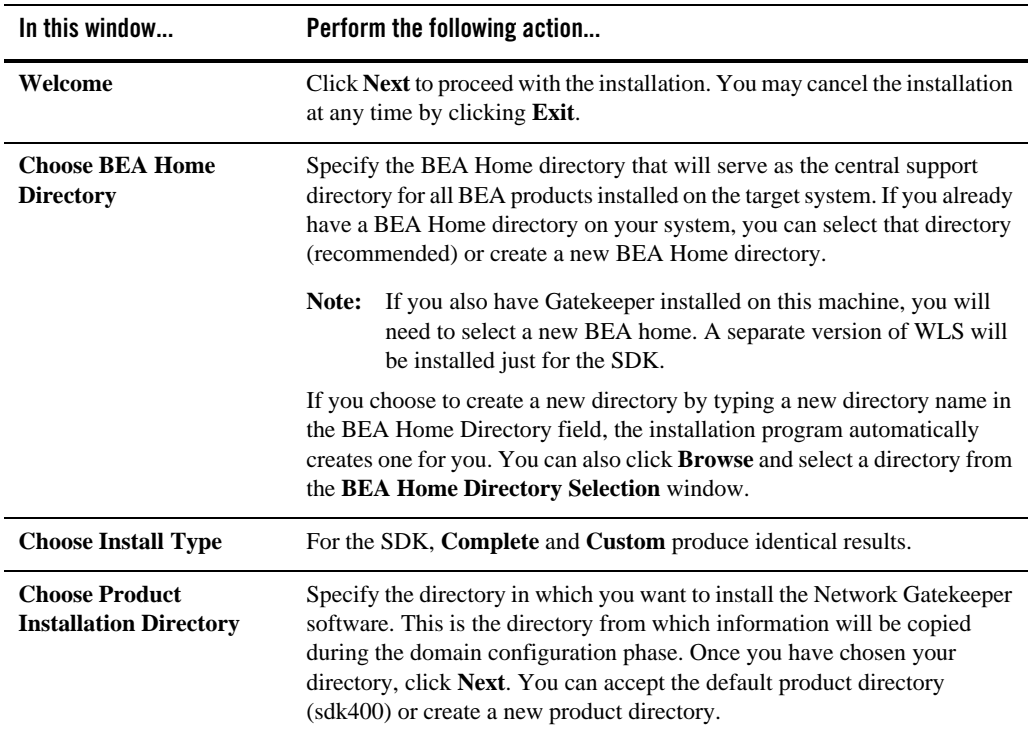

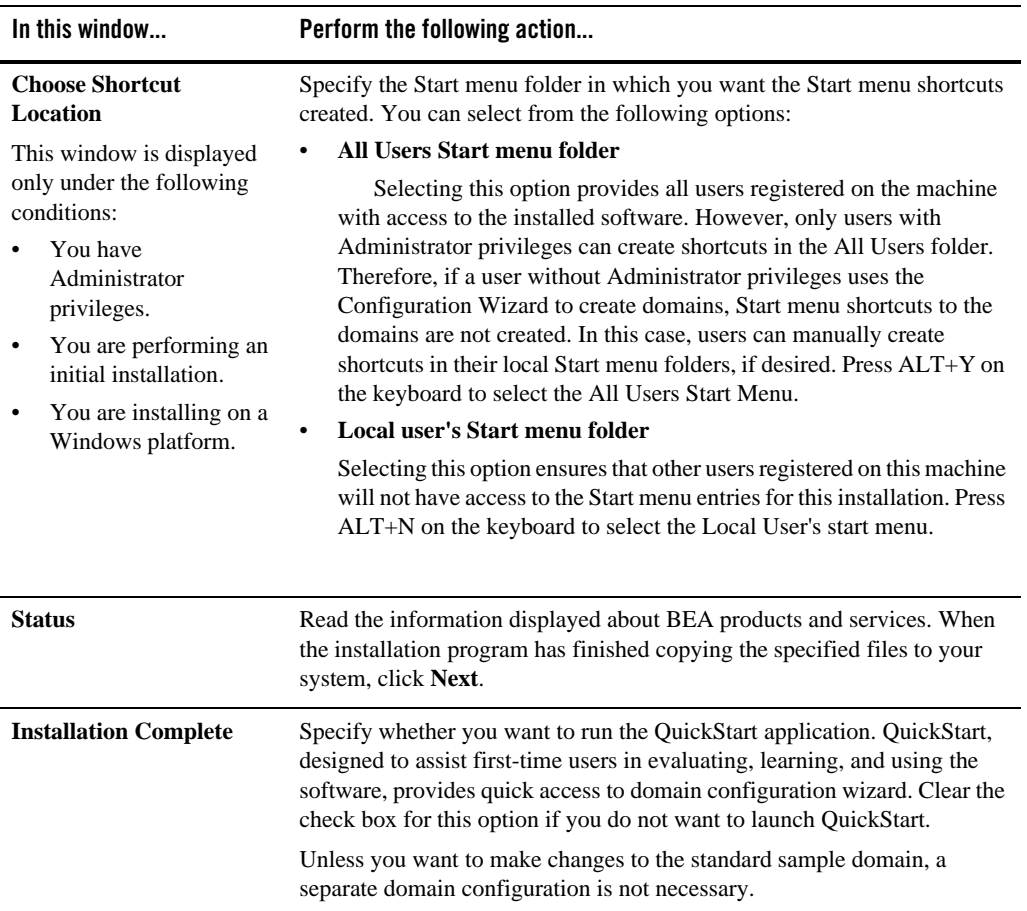

# <span id="page-31-0"></span>**Setting up WS-Policy**

One of the first things you must do in setting up Network Gatekeeper SDK is to establish Web Services security. Web Services security controls Network Gatekeeper Simulator's interactions with Application Service Providers

### <span id="page-32-0"></span>**Web Services Security**

Web Services Security provides end-to-end message-level security for web services through an implementation of the WS-Security standard. WS-Security defines a mechanism for adding three levels of security to SOAP messages:

- Authentication tokens. WS-Security authentication tokens lets an application provide a user name and password or X509 certificate for the purpose of authentication headers.
- XML encryption. WS-Security's use of W3C's XML encryption standard enables the XML body or portion of it to be encrypted to ensure message confidentiality.
- XML digital signatures. WS-Security's use of W3C's XML digital signatures lets the message be digitally signed to ensure message integrity. The signature is based on the content of the message itself (by applying a hash function and public key), so if the message is altered en route, the signature becomes invalid.

Network Gatekeeper uses WebLogic Server mechanisms for Web Services security- see:

- <sup>z</sup> *WebLogic Web Services: Security*, [http://edocs.bea.com/wls/docs100/webserv\\_sec/index.html](http://edocs.bea.com/wls/docs100/webserv_sec/index.html)
- <sup>z</sup> *Understanding WebLogic Security*, [http://edocs.bea.com/wls/docs100/secintro/concepts.html](http://edocs.beasys.com/wls/docs100/secintro/concepts.html)
- <sup>z</sup> *Web Services Security specifications,*  [http://www.oasis-open.org/committees/tc\\_home.php?wg\\_abbrev=wss](http://www.oasis-open.org/committees/tc_home.php?wg_abbrev=wss)

Message level security for SOAP messages is achieved by applying WS-Security and WS-Security policy standards. Authentication is handled transparently by WS-Security and subsequently by the configured authentication providers and login modules of the WebLogic Security framework. WS-Security also supports signing and encrypting a message by providing a security token hierarchy associated with the keys used for signing and encryption (for message integrity and confidentiality).

The following steps outline the general WebLogic security configurations that have to be performed, either automatically using a script or manually from the Administration Console.

- Configure Policies for WS-Security as described below.
- If using SAML tokens, configure WebLogic SAML Identity Assertion Provider which authenticates users based on SAML assertions and SAML credential mapping provider. A SAML Identity Assertion Provider is required only if you are using SAML assertions.

### <span id="page-33-0"></span>**Configuration Workflow: Policies for WS-Security**

This section outlines how to apply an existing WS-Policy and where to find more information about creating and using custom WS-Policies.

### **Apply a WS-Policy to a Web Service: Quick start**

This section outlines how to apply a WSSE policy to a Web Service endpoint in the Network Gatekeeper Simulator.

Standard WebLogic Server mechanisms are used - see [http://edocs.bea.com/wls/docs100/ConsoleHelp/taskhelp/webservices/ConfigureWSPolicyFile.](http://edocs.bea.com/wls/docs100/ConsoleHelp/taskhelp/webservices/ConfigureWSPolicyFile.html) [html](http://edocs.bea.com/wls/docs100/ConsoleHelp/taskhelp/webservices/ConfigureWSPolicyFile.html) for a full description.

The Network Gatekeeper Simulator must be started, see [Start the Network Gatekeeper Simulator](#page-20-3).

Starting in WebLogic Console:

- 1. In the **Domain Structure** pane, select **Deployments**.
- 2. In **Summary of Deployments** page, expand **simulator**.
- 3. Click on a Web Service to apply Web Services security to, for example **SendSmsService**. All Web Services are named according to the interface they implement.

This shows the page **Settings for <Web Service>**

- 4. Click the **Configuration** tab.
- 5. Click **WS-Policy** sub-tab.
- 6. Click **Service endpoint <Web Service>**.
- 7. Choose which security policy to apply for the endpoint:
	- a. Select the appropriate WS-Policy file in **Available Endpoint Policies**, see ["Available](#page-34-1)  [default WS-Policies" on page 4-7](#page-34-1).
	- b. Move it to the list in **Chosen Endpoint Policies** by clicking on the arrow button.
	- c. When the WS-Policy files have been chosen, click **OK**.
- 8. In the **Save Deployment Plan Assistant** you choose where to store the deployment plan.
- 9. Apply the changes.

**Note:** Applying a security policy to a Web Service establishes, by default, both inbound and outbound security policies. Because there is no way for Network Gatekeeper Simulator to know what security policies may be required by a client to which it is returning a notification, outbound security must be turned off. If you wish to secure the link by which Network Gatekeeper Simulator returns notifications, you should use SSL.

To turn off outbound security associated with a particular WS-Policy file, you must edit the plan.xml file that is created when you attach Policy to a Web Service, as in step 8 above. Make sure the <value> element is set to inbound as in the following stanza:

**Listing 4-1 Plan.xml snippet to be edited**

```
<variable>
```
<name>WsPolicy\_policy:Auth.xml\_Direction\_11745107731400</name>

<value>inbound</value>

```
</variable>
```
### <span id="page-34-0"></span>**Create and Use a Custom WS-Policy**

Section *Creating and Using a Custom WS-Policy File* in [http://edocs.bea.com/wls/docs100/webserv\\_sec/message.html](http://edocs.bea.com/wls/docs100/webserv_sec/message.html) describes how to create and use a custom WS-Policy file. Also see [http://edocs.bea.com/wls/docs100/ConsoleHelp/taskhelp/webservices/ConfigureWSPolicyFile.](http://e-docs.bea.com/wls/docs100/ConsoleHelp/taskhelp/webservices/ConfigureWSPolicyFile.html) html.

### <span id="page-34-1"></span>**Available default WS-Policies**

WS-Policy files can be used to require applications clients to authenticate, digitally encrypt, or digitally sign SOAP messages. Out-of-the-box Network Gatekeeper supplies files to do those three things, respectively: auth.xml, encrypt.xml, and sign.xml. If the built-in WS-Policy files do not meet your security needs, you can build custom policies.

WS-Policy assertions are used to specify a Web Services' requirements for digital signatures and encryption, along with the security algorithms and authentication mechanisms that it requires, for example Policy for SAML.

#### Installing and configuring Network Gatekeeper SDK

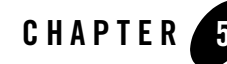

# <span id="page-36-2"></span><span id="page-36-0"></span>Workshop Controls with Network Gatekeeper

To aid those developers using Workshop for WebLogic Platform™ 10.0 MP1 as their development environment, the Network Gatekeeper SDK includes a set of custom controls for use in creating clients for Network Gatekeeper. These controls implement the code needed to access the Web Services interfaces supported by the communication services Network Gatekeeper provides out-of-the-box and also include support for getting and setting endpoints, getting and using session IDs (for session-based installations), adding attachments, and managing WS-Security Username-Token mechanisms.

**Note:** If you are a first time user of Workshop, you may wish to look through the Workshop documentation before reading here to get an idea of how Workshop works. The documents include overview material, tutorials, and other related information. The chapter that covers using controls can be found at <http://edocs.bea.com/wlw/docs100/guide/controls/navBeehiveControls.html>. You can also open up the complete set of documentation by clicking **Help** ->**Help Contents** in the Workshop main menu bar. The locally stored help files will open up in your browser. Click on the **Workshop for WebLogic Platform User's Guide** in the left navigation bar and select **Controls**.

# <span id="page-36-1"></span>**Using the Controls**

The Workshop controls for Network Gatekeeper are packaged as a .jar file (com.bea.wlcp.wlng.controls.4.0.0.0.jar) that is located in the <bea\_home>/sdk400/samples/domains/sdk/controls directory. Complete JavaDoc for the Controls can be found in <bea\_home>/sdk400/samples/domains/sdk/controls. To use the Controls:

Workshop Controls with Network Gatekeeper

- 1. Create a Web Services project in Workshop.
- 2. Drag and drop the .jar file into the WEB\_INF/lib directory of the project. Workshop will recognize it and register it automatically.

**Figure 5-1 Drop the .jar file in WEB\_INF/lib**

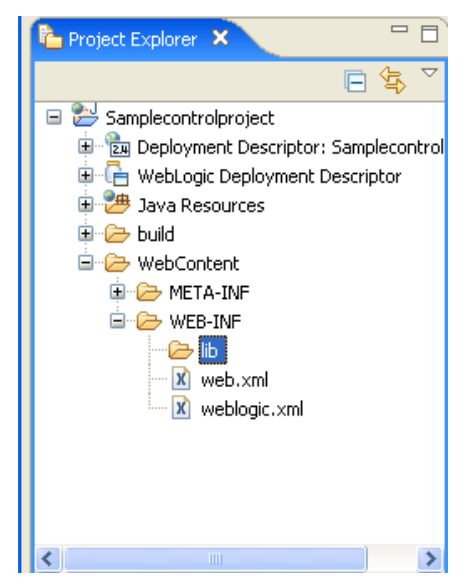

- 3. Create a New WebLogic Web Service.
- 4. Right click in the **Design** view and select **New Control Reference**.

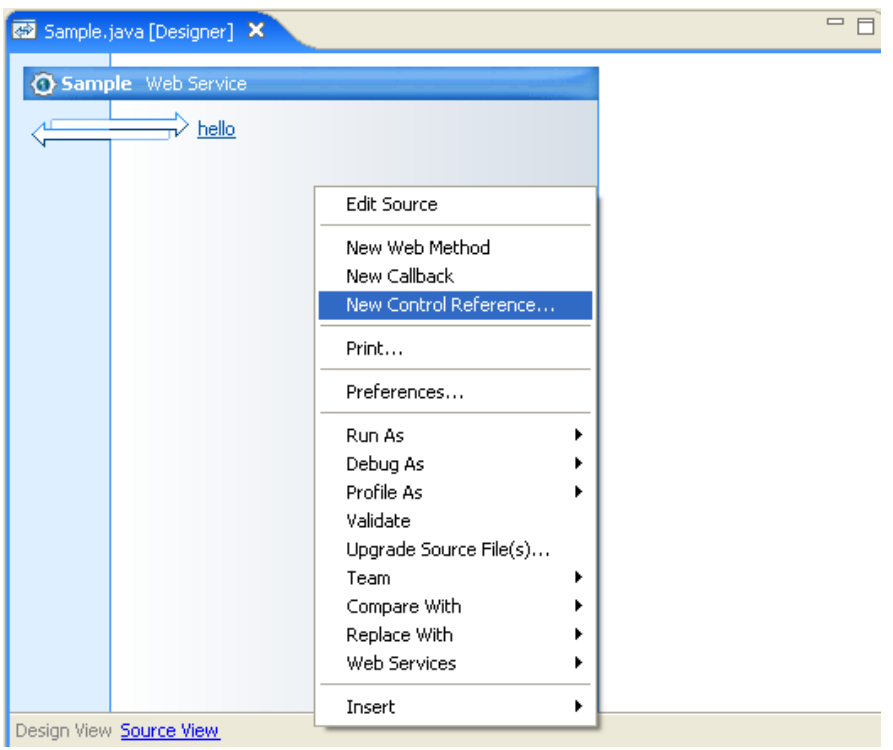

**Figure 5-2 Select New Control Reference**

5. From the Select Control dialog box, chose the control you are interested in using.

#### **Figure 5-3 Select Control**

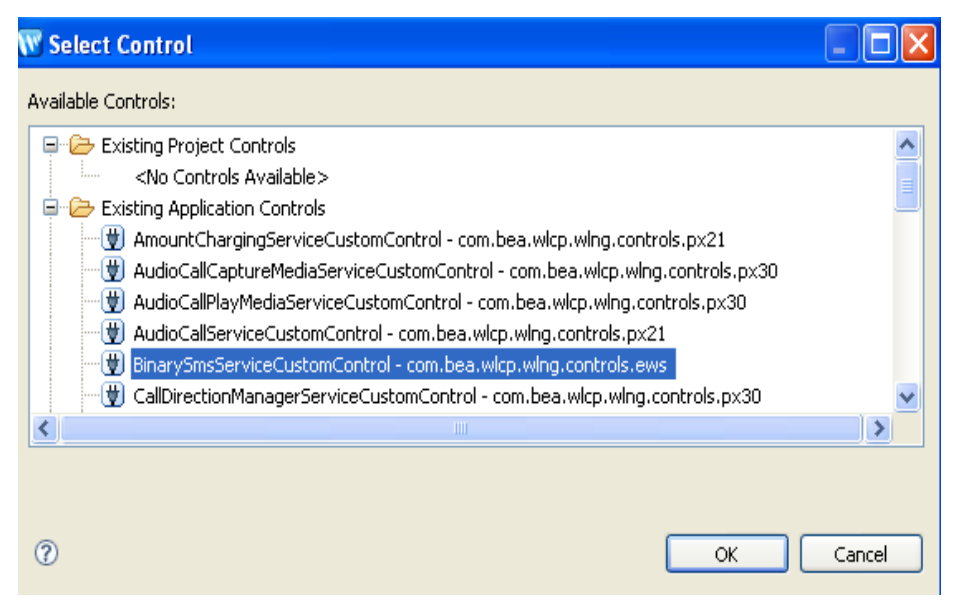

6. Once the control has been added, right click on the method you wish to use, and select **Generate Delegate Method**.

| Sample Web Service<br>hello | Pro<br>binarySmsServiceCustomControl *                                                                                                    |
|-----------------------------|----------------------------------------------------------------------------------------------------|
|                             | Open Control Implementation<br>Open Control Interface<br>Generate Delegate Method<br>Run As<br>Debug As<br>Profile As<br>Validate<br>Upgrade Source File(s)<br>Team<br>Compare With<br>Replace With<br>Web Services<br>Insert |
| Design View Source View     |                                                                                                    |

**Figure 5-4 Generate Delegate Method**

7. The method is inserted in your source code.

Workshop Controls with Network Gatekeeper

#### **Figure 5-5 Method is inserted**

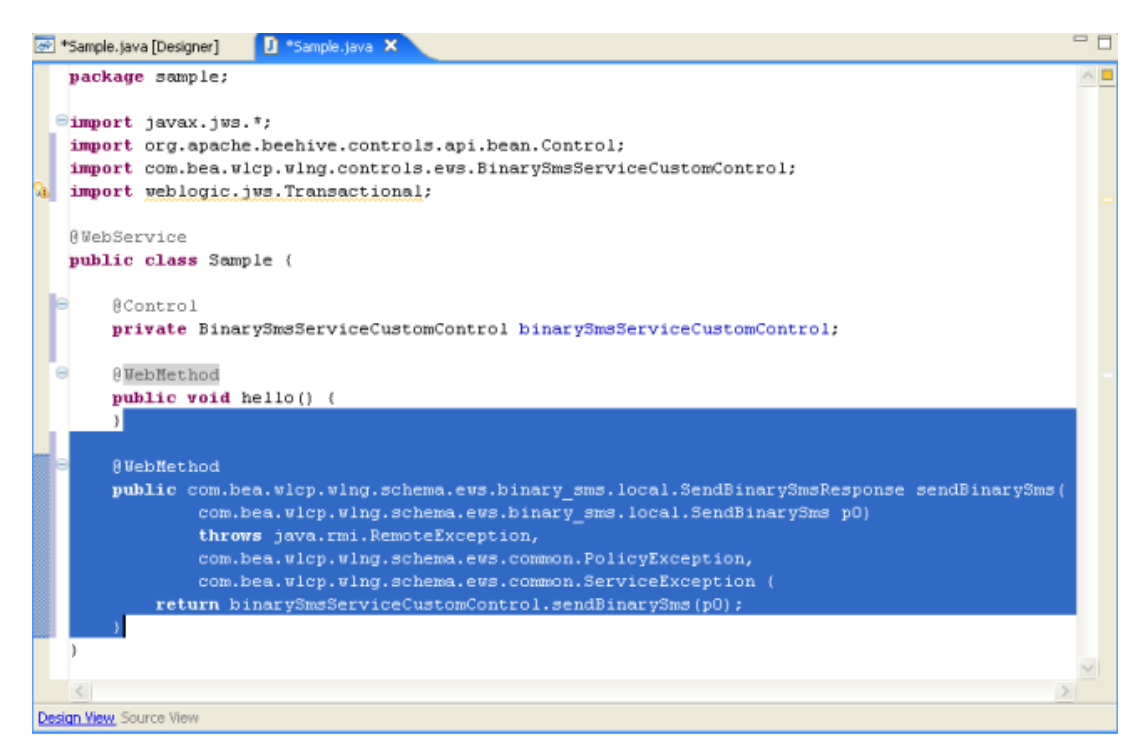

### <span id="page-41-0"></span>**Using the Utility Methods**

In addition to the communication service interface methods that are provided by the control, a set of utility methods are also provided. The group includes methods to get and set Web Service endpoints, get and set Session IDs (for session-based installations), get and set WS-Security Username and Password, get and set Attachments for those interfaces that support them. You add these methods to your code in the same way as you add the main interface methods. Mechanisms internal to the controls take care of managing the methods' use.

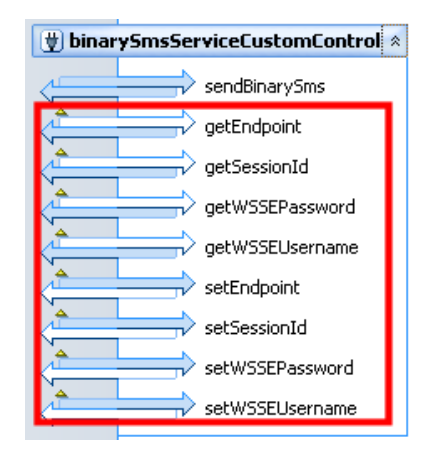

#### **Figure 5-6 Utility Methods for Binary SMS(in red)**

### <span id="page-42-0"></span>**Method Signatures for Utility Methods**

### **Endpoints**

- $\bullet$  public void setEndpoint(String url);
- $\bullet$  public String getEndpoint();

### **Session IDs**

- $\bullet$  public void setSessionId(String id);
- $\bullet$  public String getSessionId();

### **Attachments**

- z public void setAttachment(byte[] content, String contentType);
- public byte[] getContent();
- $\bullet$  public String getContentType();

### **Username Tokens**

- $\bullet$  public void setWSSEUsername(String username);
- $\bullet$  public String getWSSEUsername();

Workshop Controls with Network Gatekeeper

- $\bullet$  public void setWSSEPassword(String passwd);
- $\bullet$  public String getWSSEPassword();

For more information on what these utility methods are managing for you, see the ["Interacting](http://e-docs.bea.com/wlcp/wlng40/appdev/soapreq.html)  [with Network Gatekeeper"](http://e-docs.bea.com/wlcp/wlng40/appdev/soapreq.html) chapter in the *Application Development Guide*, a separate document in this set.